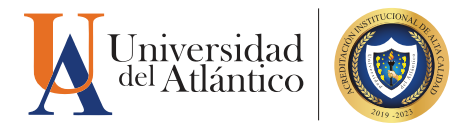

## **GUÍA** para INGRESAR NOTAS en CAMPUS IT

**KOOR** 

 $\overline{\mathbf{2}}$ 

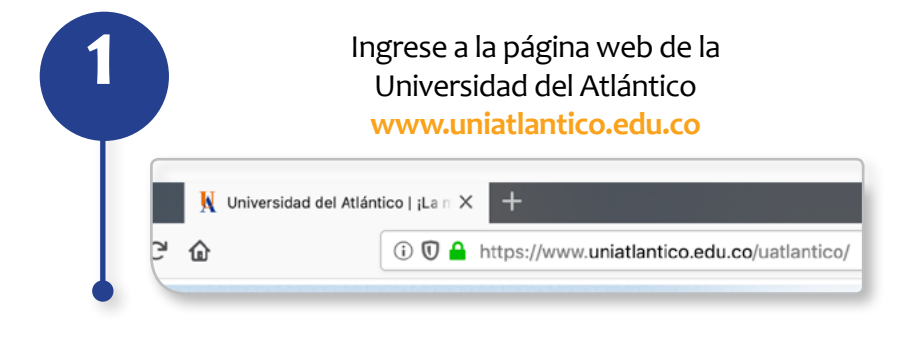

En la página de inicio, ingrese al ícono **Campus IT** de la sección en la parte superior derecha. **2**

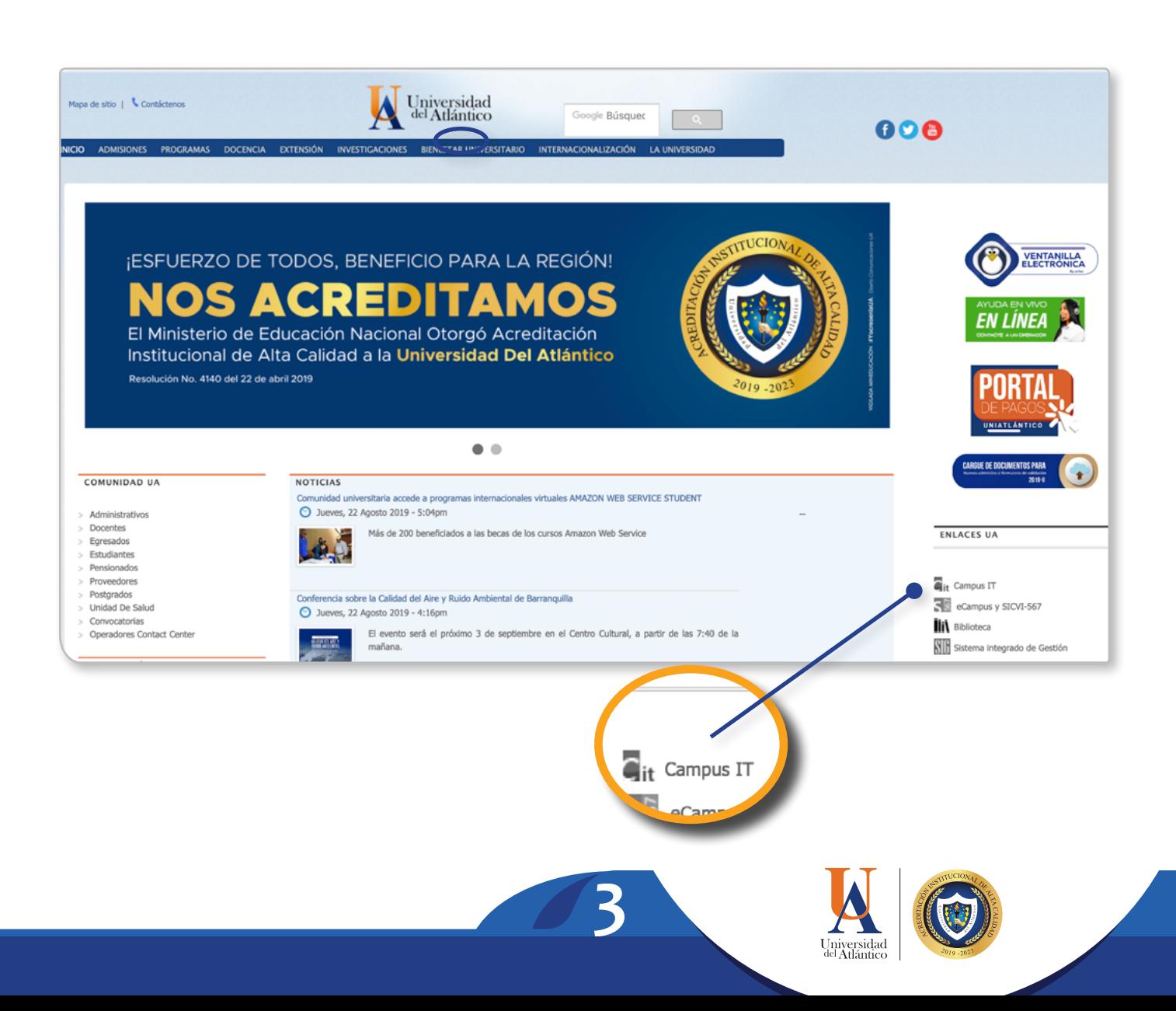

Digite su **usuario** y **contraseña**. Esta información es totalmente personal e instrasferible. **3**

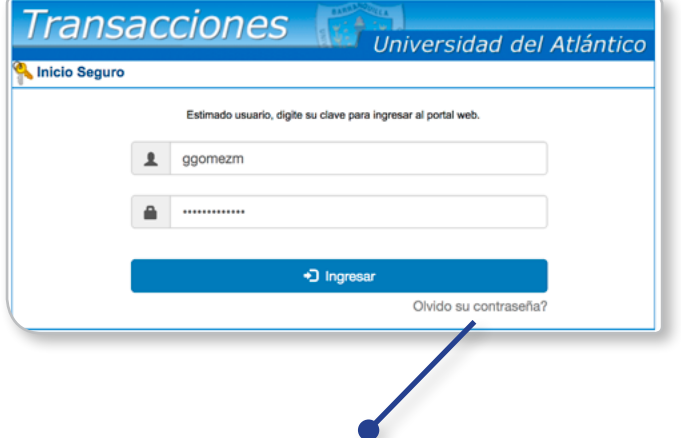

Si olvidó su contraseña puede recuperarla a través de este **enlace**.

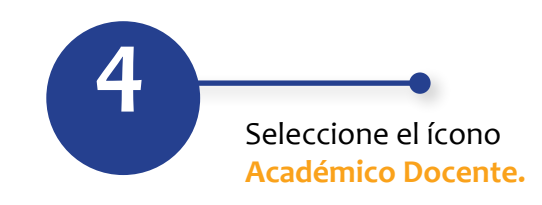

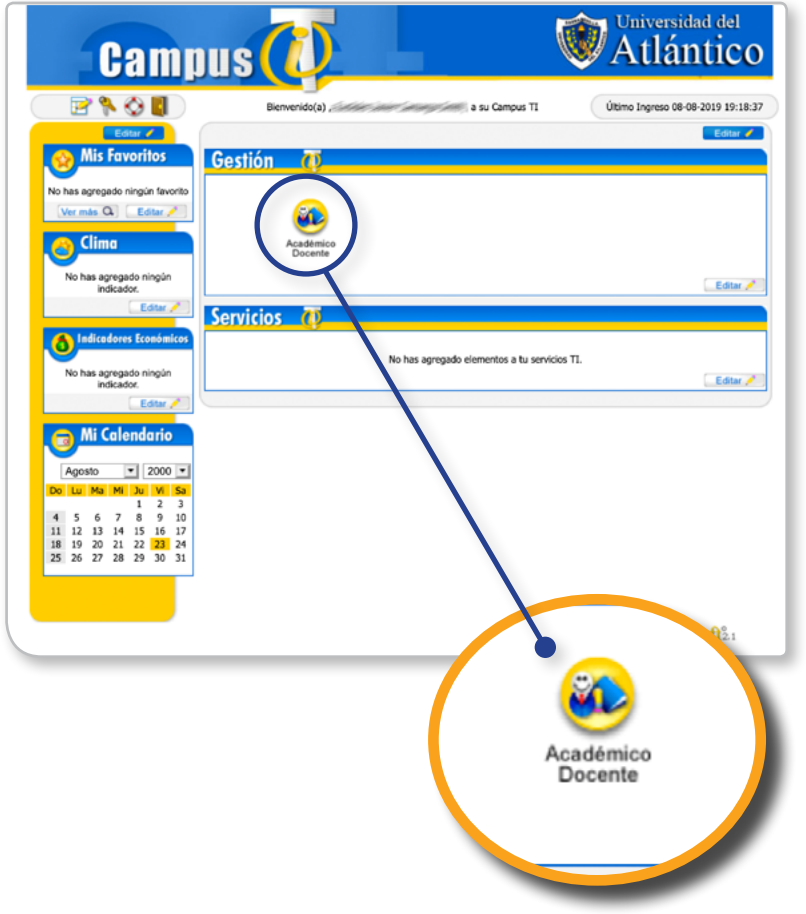

La nueva versión del Academusoft presenta un diseño de árbol a través de un **menú desplegable** al lado izquierdo de la pantalla.

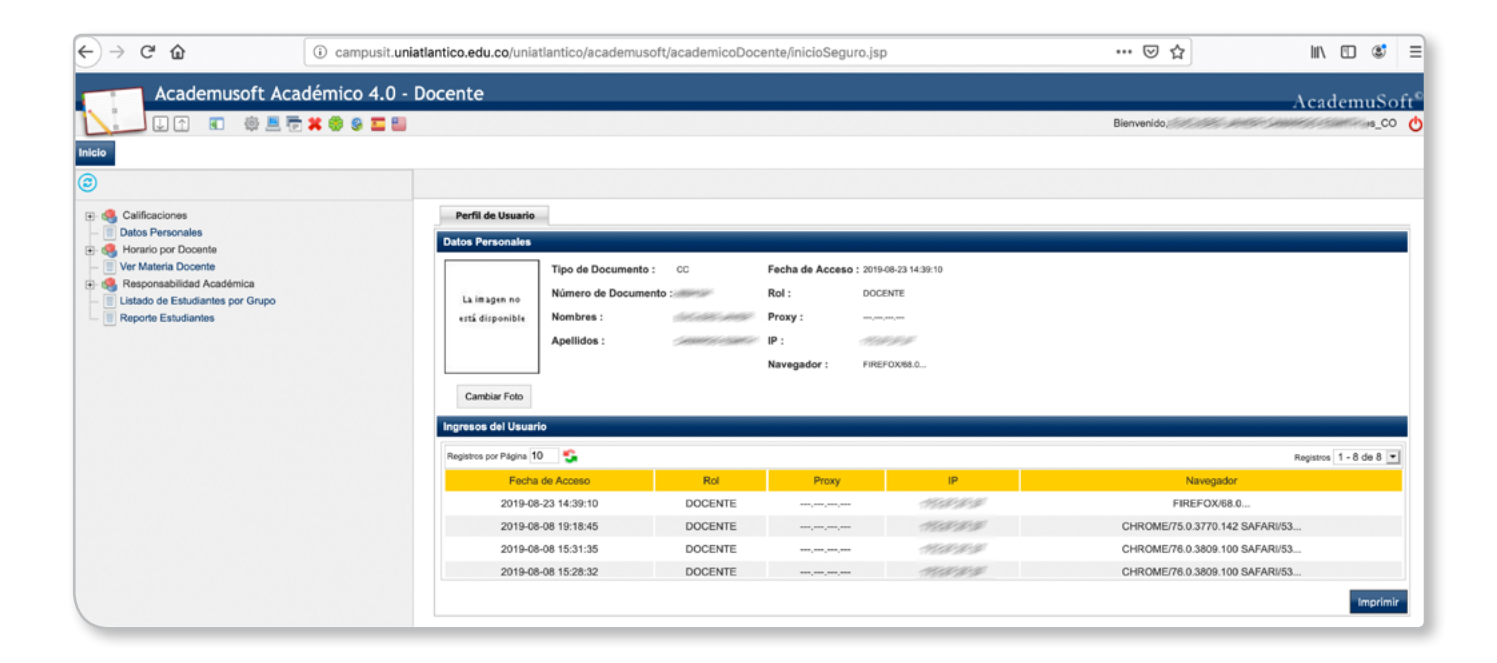

**5**

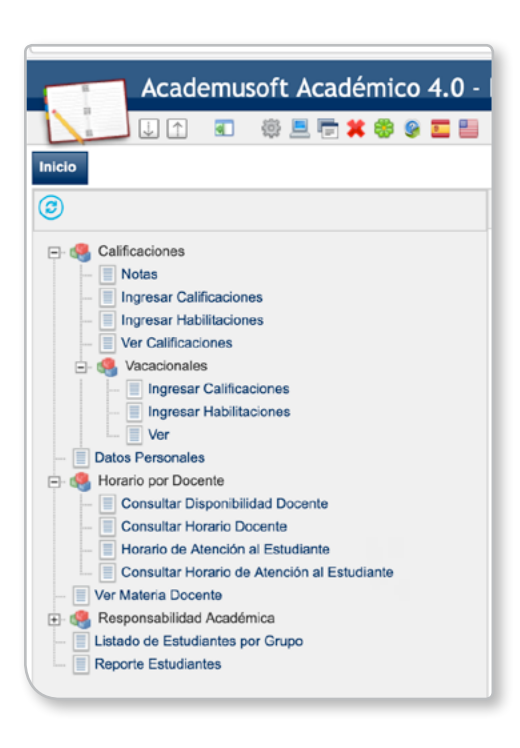

**5**

**6 Para el registro de notas debe hacer clic a la** opción **Ingresar Calificaciones**.

> Por políticas de seguridad le será enviado a su **correo institucional** un mensaje con el token.

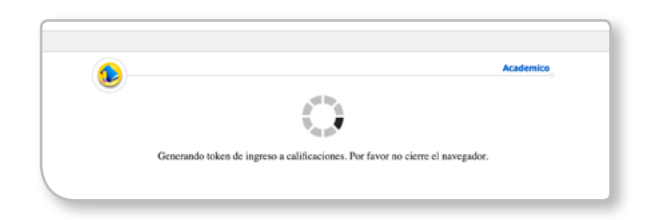

**Token:** Clave dinámica temporal de 6 dígitos, como medida adicional de seguridad informática para el ingreso de notas.

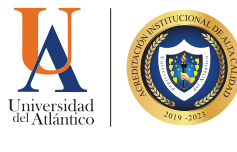

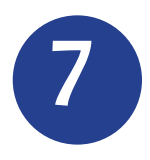

Revise el correo recibido, copie con el botón derecho del mouse, los 6 dígitos del token.

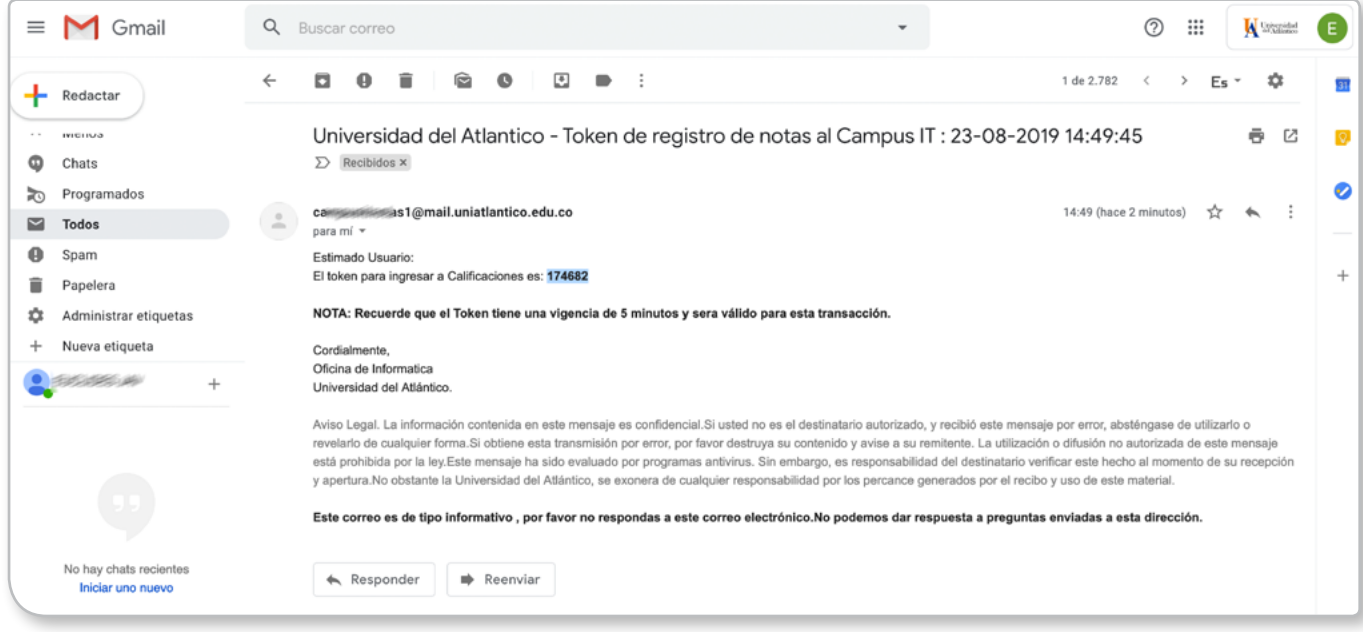

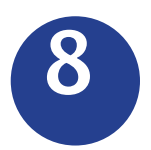

Pegue con el botón derecho del mouse el token en el campo indicado y haga clic en **Continuar**.

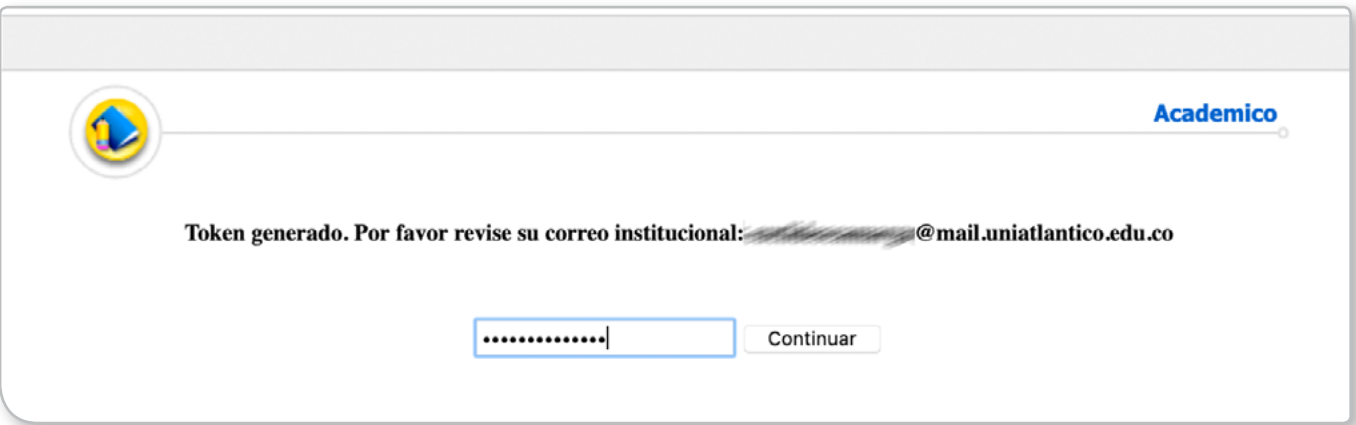

**9**

Seleccione la asignatura de la sección Datos Materia, asimismo seleccione el grupo o curso de la sección Lista de Grupos, y finalmente haga clic en el ícono **Ingresar Calificaciones**.

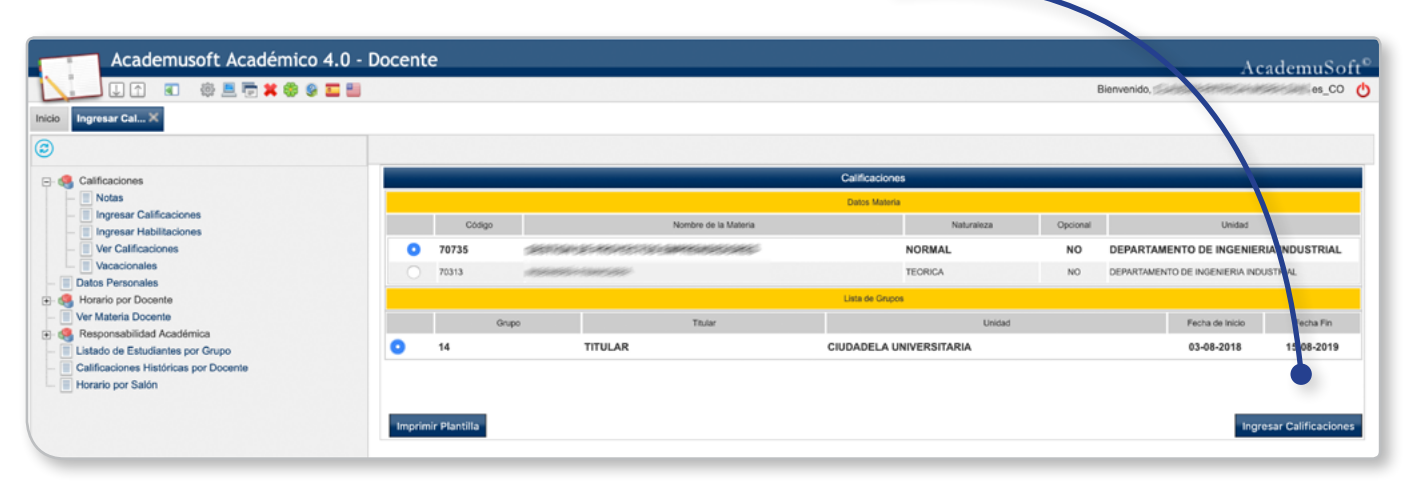

Registre las notas y ausencias por cada estudiante del listado.

**10**

Ahora tiene la opción de establecer cuántos estudiantes se pueden mostrar por página. Seleccione de la lista desplegable la evaluación y luego la nota a ingresar.

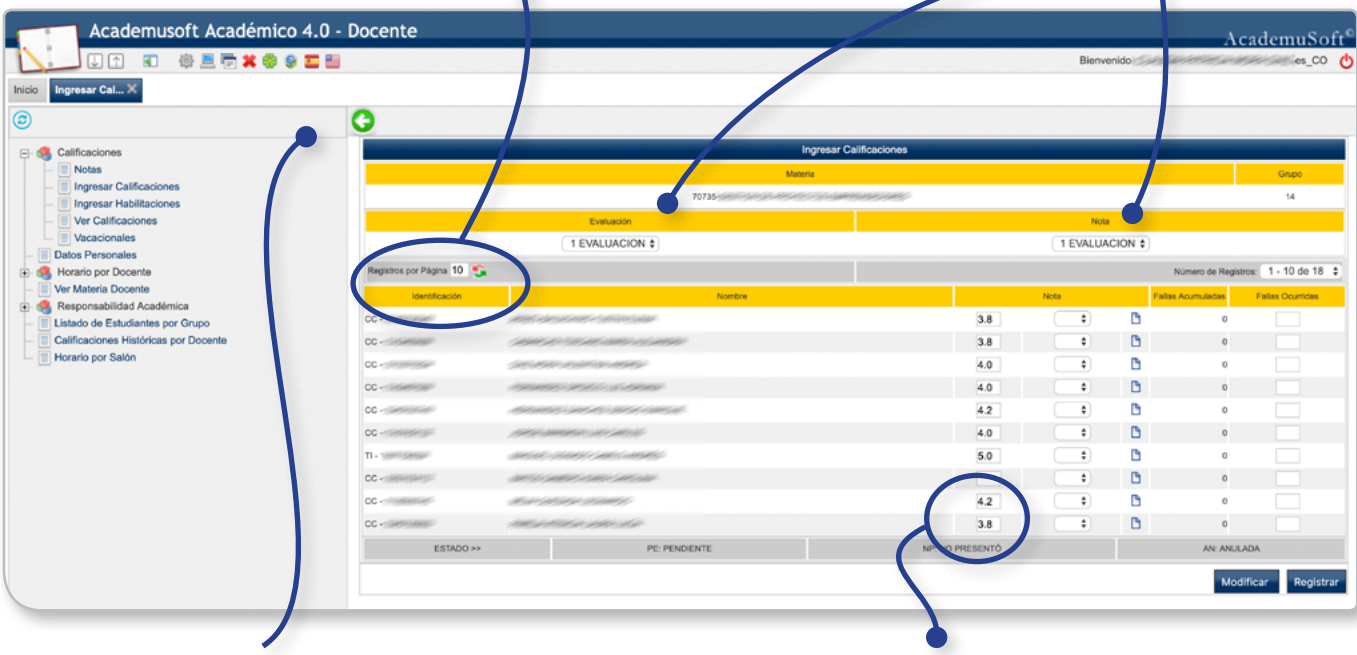

**7**

Con la flecha verde puede regresar a la ventana anterior.

Para registrar la nota debe utilizar el PUNTO como separador decimal.

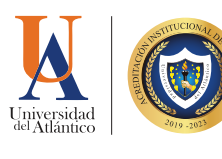

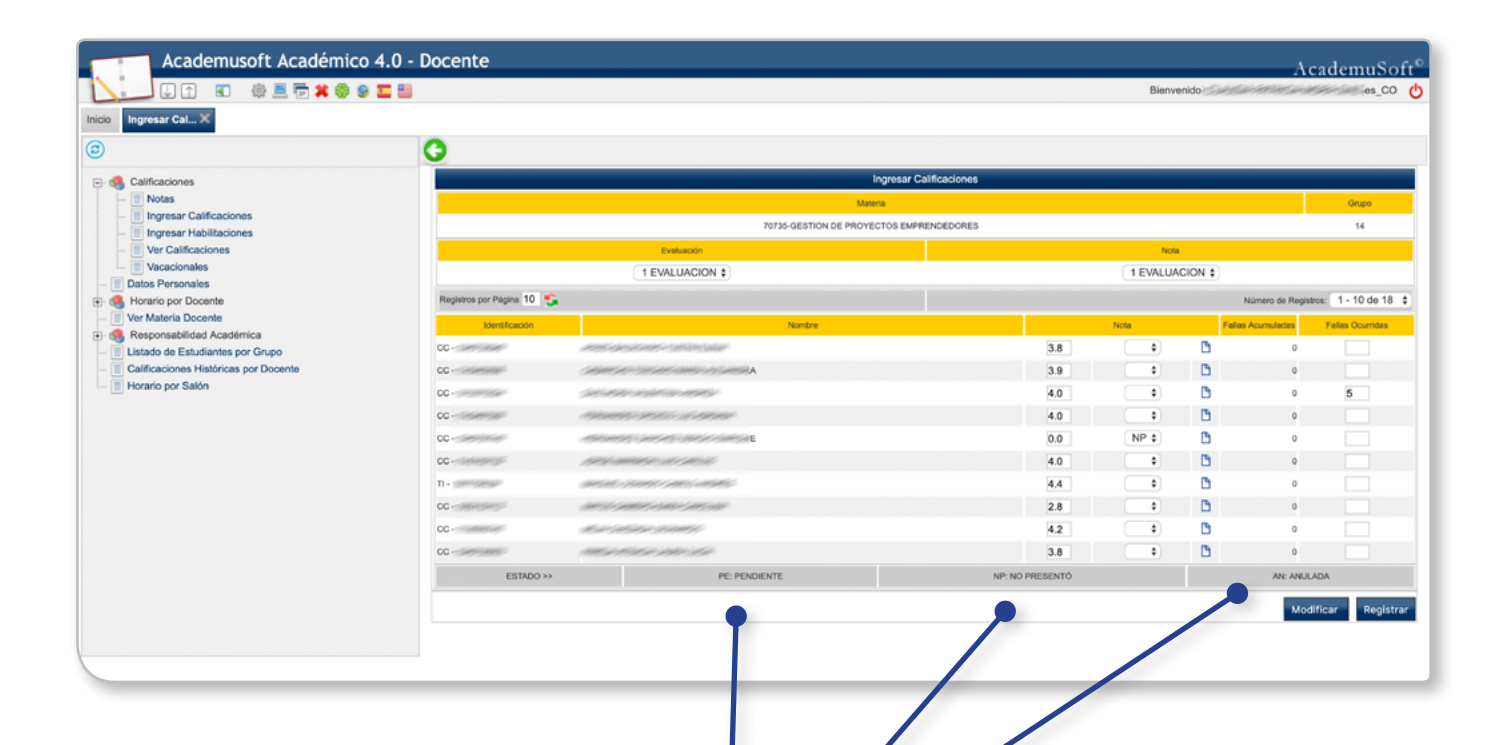

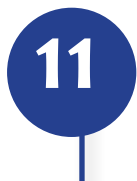

Puede utilizar las opciones de Estado que ofrece el sistema en caso de que aún no tenga nota para registrarle al estudiante.

Cuando haya ingresado las notas, haga clic en el botón **Registrar** para acceder a la siguiente página.

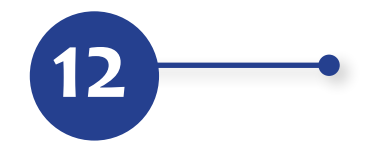

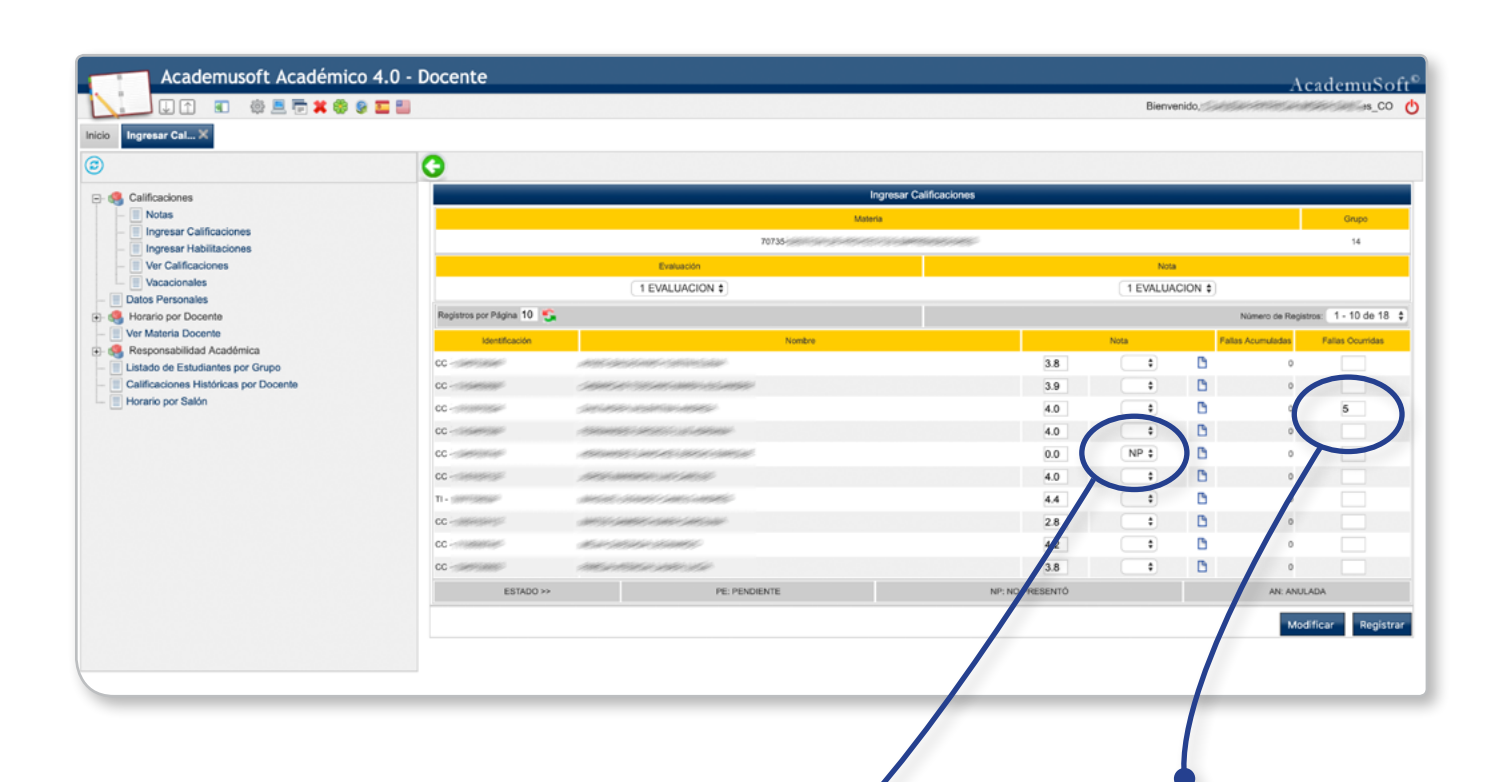

Tenga en cuenta que los registros son excluyentes, si existe un registro con las opciones de Estado, no podrá registrar nota hasta que el campo esté vacío. Entonces haga clic en Modificar, busque el estudiante, seleccione de la lista desplegable la opción en blanco, haga clic en registrar y nuevamente clic en Modificar para registrar la nota.

**Aclaración:** Las fallas están expresadas en horas. El sistema calcula las fallas acumuladas del estudiante y lo bloquea al alcanzar el límite de inasistencia correspondiente a la intensidad horaria del curso (Art. 68 Reglamento Estudiantil).

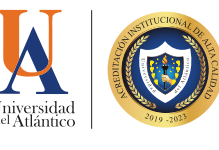

**9**

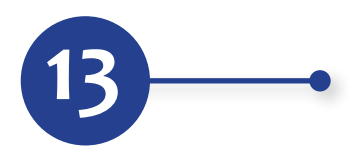

Haga clic en el botón **Aceptar** de la ventana emergente de confirmación, si está seguro de la información previamente registrada, de lo contrario seleccione cancelar.

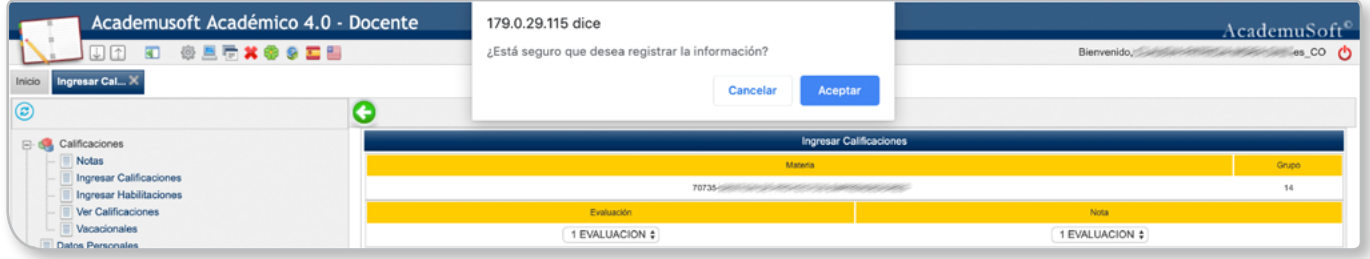

Haga clic en el botón **Continuar**.

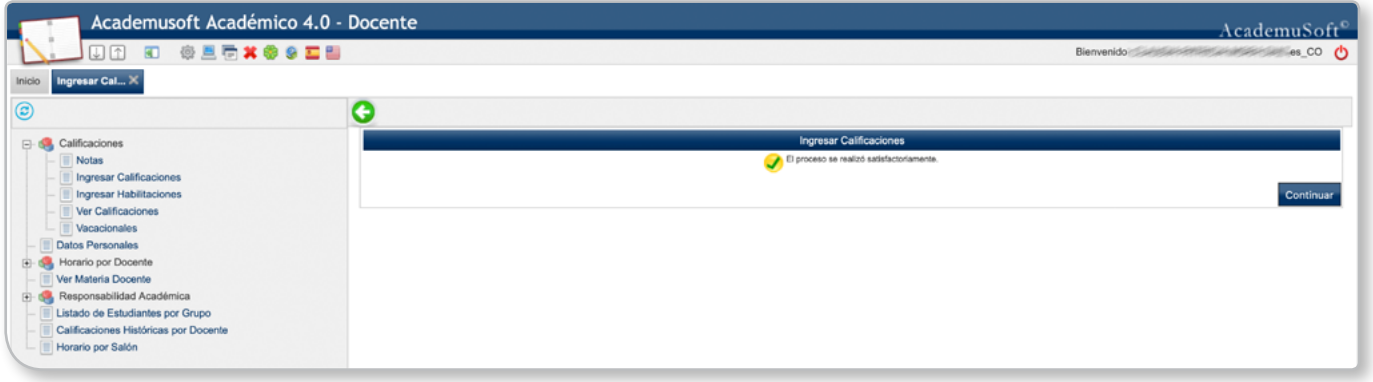

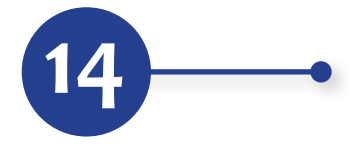

**14** Haga clic en **Cancelar** si ya terminó de registrar las notas de ese grupo, de lo contrario haga clic en Aceptar.

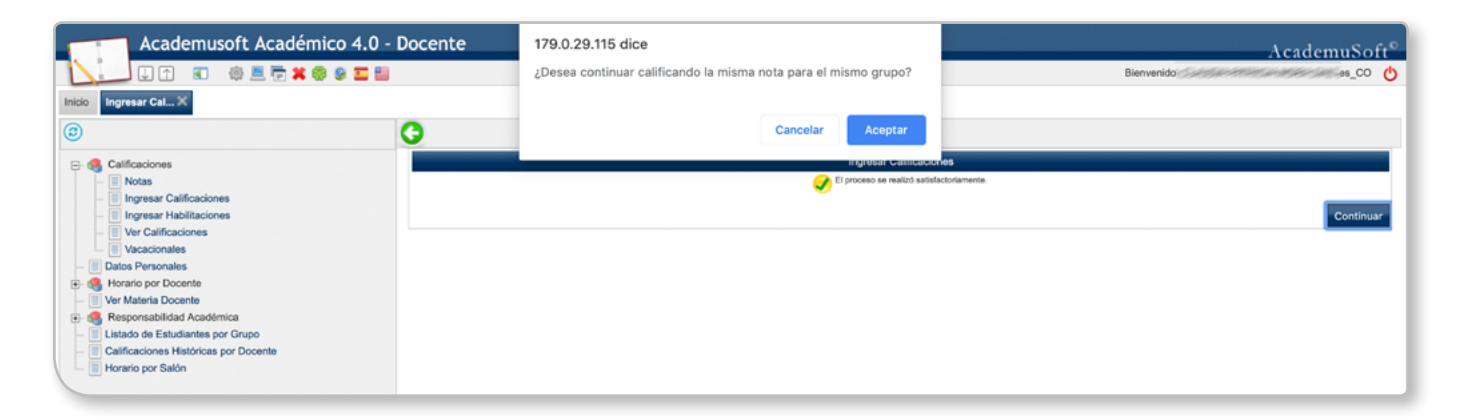

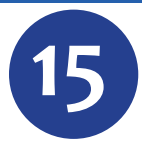

Para consultar las notas registradas por curso, ingrese a la opción del menú **Ver Calificaciones**, seleccione la materia y grupo y haga clic en el botón **Ver Calificaciones**.

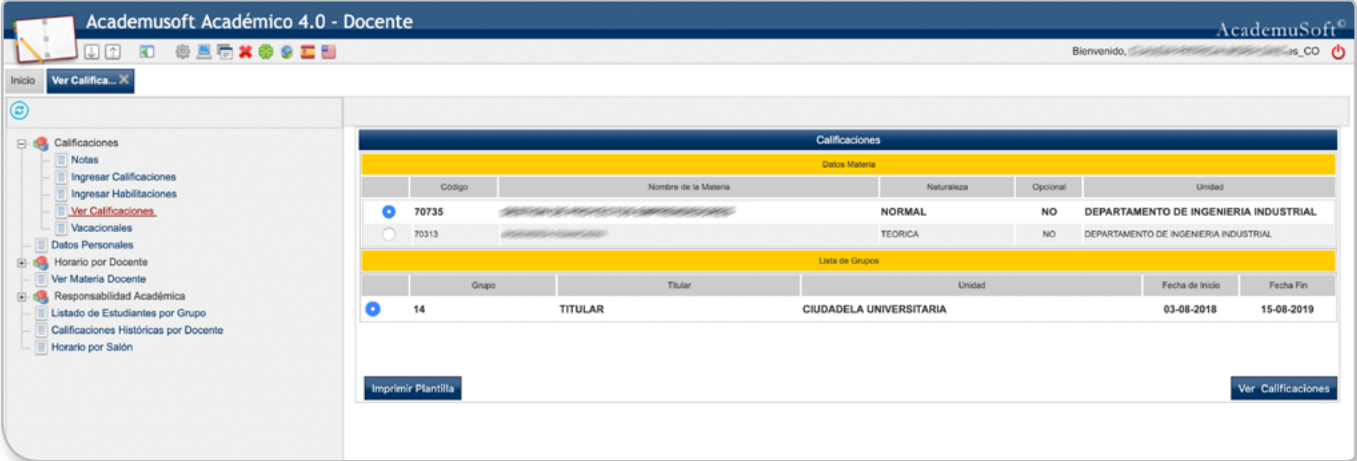

El botón **Imprimir Plantilla** le es útil para tener un listado de los estudiantes en una plantilla vacía, que puede utilizar manualmente para control de notas.

**16**

Como evidencia del registro de notas, puede generar un archivo PDF mediante el botón **Imprimir**, o generar un archivo en Excel para mantenerlo en su ordenador, mediante el botón **Generar XLS**.

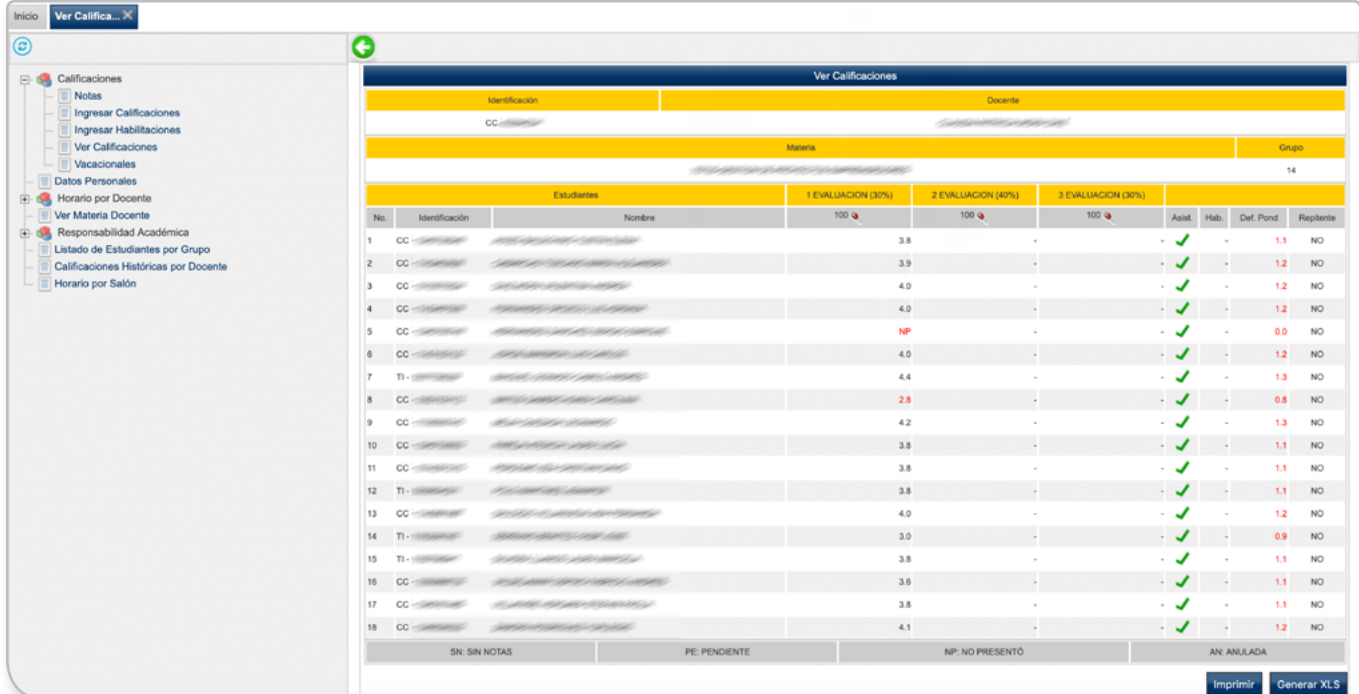

**11**

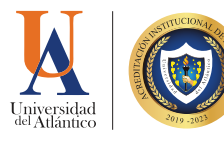

## **EL REPORTE DE NOTAS EXTEMPORÁNEO IMPLICA:**

*Incovenientes para el estudiante, al momento de habilitar asignaturas (Art. 91 Reglamento Estudiantil).*

*Afectación del Estado Académico del estudiante: bajo rendimiento, por fuera de programa, suspendido (Art. 109 - 110 Reglamento Estudiantil).*

*Pérdida del beneficio de gratuidad, becas, créditos educativos, subsidio estudiantil para el estudiante con estado académico en bajo rendimiento.*

*Retraso en la matrícula financiera y académica del estudiante para el siguiente período académico.*

> *Aumento de preocupación, desmotivación y deserción.*

*La no inclusión de notas en el Campus IT, en los tiempos programados para tal fin, es considerado un Servicio No Conforme del Sistema Integral de Gestión.*

 $\blacktriangleright$ 

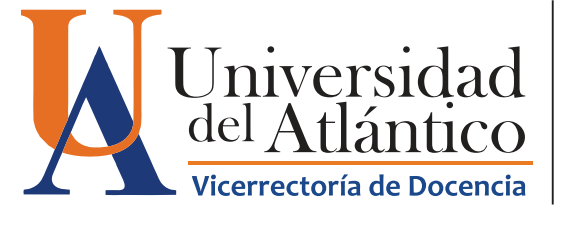

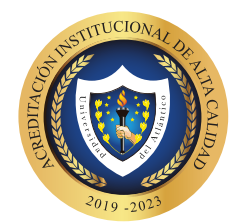